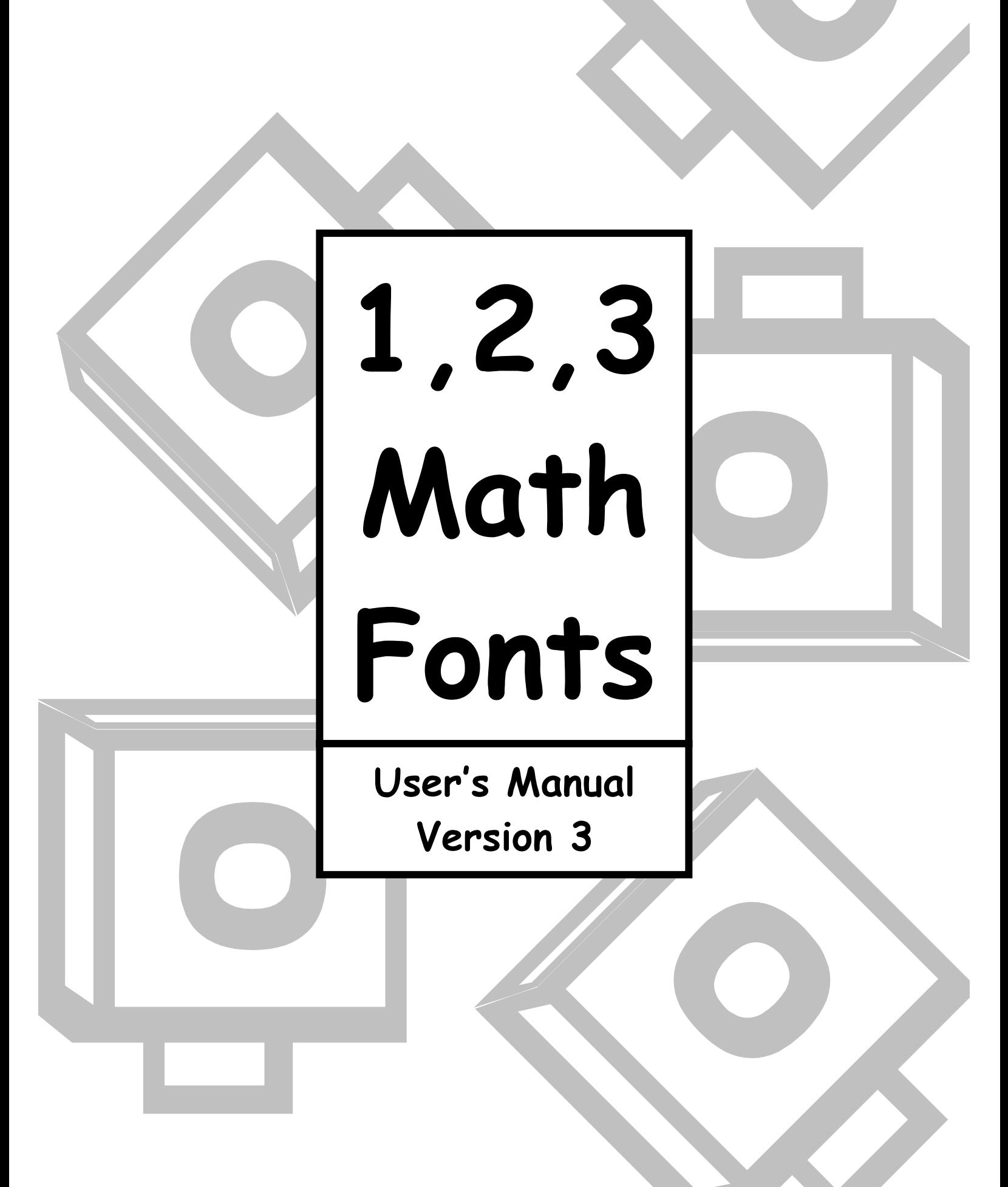

# Table of Contents

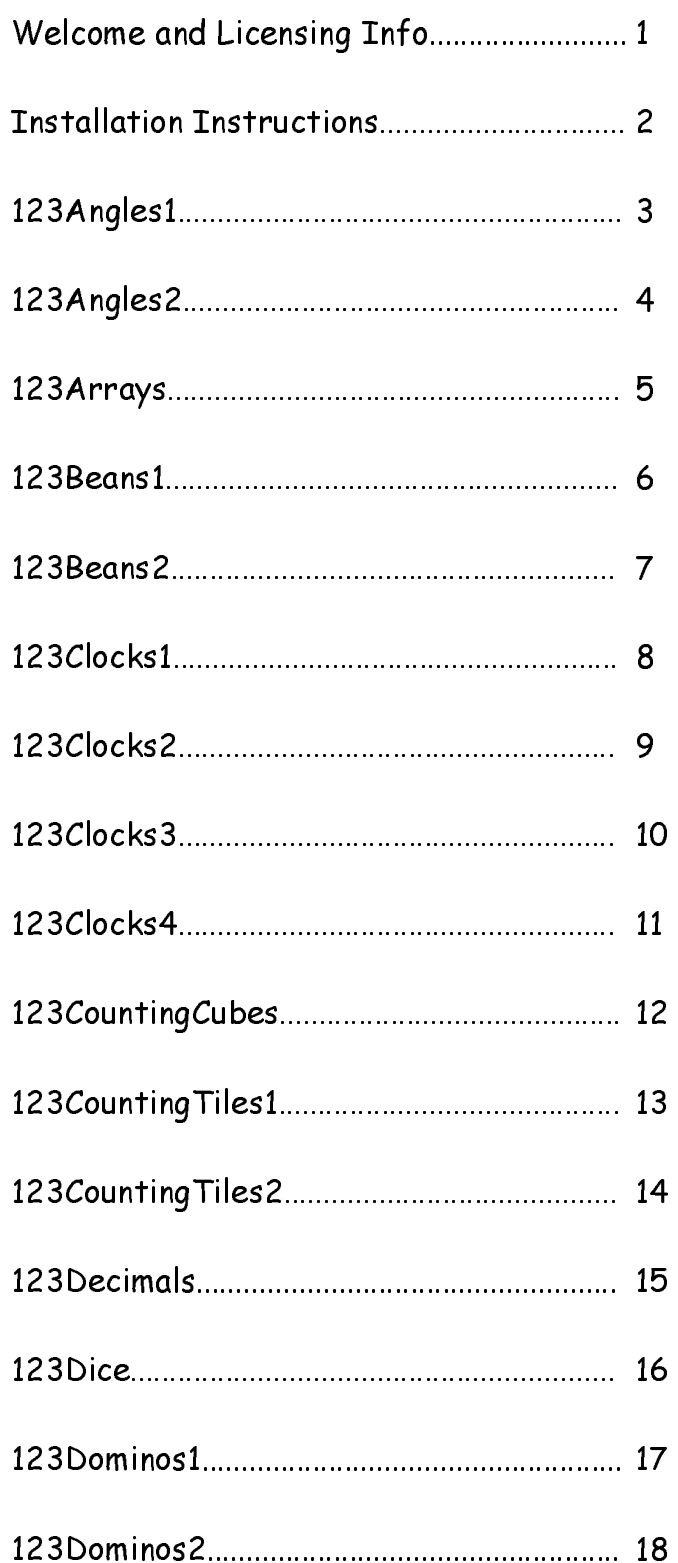

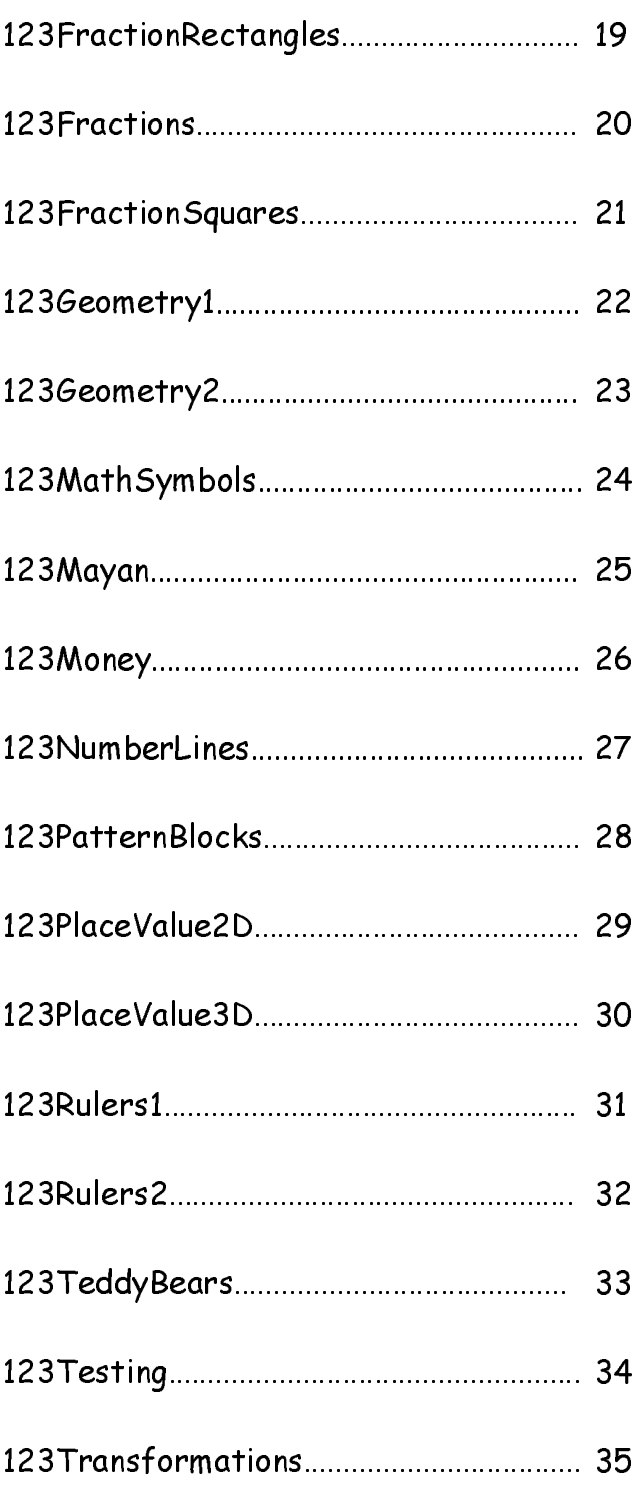

### Welcome to 1,2,3 Math Fonts!

1, 2, 3 Math Fonts is a collection of math fonts designed exclusively for the elementary school math teacher. Use them to form your own creative worksheets and teaching materials.

#### Single User License

If you purchased a single user license, you have permission to install and use 1, 2, 3 Math Fonts on your school computer and your home computer. Please do not "share" with other computers or network this software.

#### School Site License

Purchase of a site license allows you to install 1, 2, 3 Math Fonts on every computer in your school as well as each teacher's home computer. You may also install this software on a school network, but not on a district server.

#### District License

Purchase of a district license allows you to install 1, 2, 3 Math Fonts on all school computers and district employee's home computers. The software may also be placed on a district network.

### Publishina

1, 2, 3 Math Fonts is a collection of mathematic in the elements of mathematic in the elements of mathematic line<br>Theorem is the stress in the stress in the collection of mathematic in the elementary of the elementary of m **Example User License**<br> **Example User License**<br> **Example User License**<br> **Example user license**, you have permission to install and use 1<br>
Tif you purchased a single user license, you have permission to install and use 1<br>
t If you purchased a s<br>If you purchased a s<br>your school computer<br>this software.<br>School site License<br>Purchase of a site lice<br>well as each teacher'<br>on a district server.<br>District License<br>Purchase of a district<br>district License Ware scheen computers and your home computer. Please do net "shore" whis chinaris computers or network<br>the school Shekest computer. We may disc install this and wear permission to install the school of the state of<br>Packins the software.<br>
School Site Liesses<br>
School computer and the solely and the solely and the solely and the solely of the solely computer is the solely computer. You may also metall this sighter as most be interesting that th School Site Li<br>School Site Li<br>Purchase of a s<br>well as each te<br>on a district Licens<br>Purchase of a<br>district employ<br>Publishing<br>Trems created<br>the acknowledg<br>1, 2, 3 Math<br>mathfonts@ju:<br>\*Please do n<br>**About the**<br>1, 2, 3 Math<br>math Purchase of a site licential and the Purchase of a site licential as each teacher'<br>on a district server.<br>District License<br>Purchase of a district district employee's he<br><u>Publishing</u><br>Ttems created with 1<br>the acknowledgement<br> well task content home to provide allows you to install the software an a school network, but net<br>on a sistence allows you to install 1, 2, 3 Math Fonts on all school network, but net<br>the district are a simple to the softw Sharth License<br>
Distributions of a district license allows you to itstall 1, 2, 3 Math Fonts on all school computers and<br>
distinct energy over some computers. The software may also be placed on a district network.<br>
The mas District License<br>District License<br>Purchase of a distri<br>district employee's h<br>Publishing<br>Ttems created with<br>the acknowledgemen<br>1, 2, 3 Math Font<br>mathfonts@justuste<br>\*Please do not "sl<br>**About the fon**<br>1, 2, 3 Math Fo<br>been mad **Eurchase of a didistrict employee**<br> **Purchase of a didistrict employee**<br> **Publishing**<br> **ITERENT SECALC PUBLISHING THE MATHEM SECALC PUBLISH**<br> **About the f**<br> **1**, 2, 3 Math<br>
been made to |<br>
To make the f<br>
have been grou<br>
T district employees home computers. The software may also be placed on a district network.<br> **Chemima** created with 1, 2, 3 Math Fonts may be freely distributed. Then created for sale should have<br>
the achouse odgenera<sup>1</sup> Som **Example 12**<br> **Publishing**<br> **Publishing**<br> **Publishing**<br> **Photos created with 1.2.3 Math Fonts may be freely distributed. Thens created for soles<br>
the ocknowledgement "Some of the materials contained in this publication wer** Thems creaming<br>Thems creaming thems creaming<br>the acknow<br> $1, 2, 3$  M<br>mathfonts!<br>\*Please d<br>**About 1**<br>1, 2, 3<br>been mac<br>To make have bee<br>The follo<br>each fon:<br>Some of<br>you to st<br>inadverte<br>Most of<br>fonts ma<br>will print<br>Wost of<br>fonts Items created with 1, 2, 3 Math Fonts may be freely distributed. Items created for sale should have the acknowledgement "Some of the materials contained in this publication were created with the use of 1, 2, 3 Math Fonts" on the copyright page. There are no publishing fees. Please contact mathfonts@justusteachers.com for more information.

\*Please do not "share" 1, 2, 3 Math Fonts in any manner inconsistent with your license.

1, 2, 3 Math Fonts has been specially created for math teachers. Every effort has been made to provide user-friendly fonts that will enhance your classroom teaching.

To make the fonts easy to find and use, all 1, 2, 3 Math Fonts start with "123" and have been grouped together near the top of your font menu.

The acknowledgement "Some of the materials contained in this publication were created with the use of<br>
1, 2, 3 Math Fonts' an the copyright page. There are no publishing fees. Please contact<br>mathforms@ustusteachers.com for 1, 2, 3 Math Fonts' and the copyright page. There are no publishing feas sheats contact<br>mathfonts@justustexchers.com for more information.<br>The materials contained in the material of the material of the material in the mat mathfonts@justusteachers.con for more information.<br>
"Please do not "share" 1, 2, 3 Math Fonts in any manner inconsistent with your license.<br>
About the fonts...<br>
1, 2, 3 Math Fonts has been specially created for math teache \*Please do not "share" 1, 2, 3 Math Fonts in an<br>\*Please do not "share" 1, 2, 3 Math Fonts in an<br>**About the fonts...**<br>1, 2, 3 Math Fonts has been specially creat<br>been made to provide user-friendly fonts that<br>To make the fon 1, 2, 3 Math Fonts b<br>been made to provide i<br>To make the fonts eas<br>have been grouped tog<br>The following pages de<br>each keystroke/symbo<br>each font is laid out or<br>Some of the specialty<br>you to strike the space<br>inadvertently placi The following pages detail the keystrokes involved in each font. A detailed listing of each keystroke/symbol association is provided, followed by a short description of how each font is laid out on the keyboard.

Some of the specialty fonts (that place one keystroke on top of another) may require you to strike the space bar several times after you've typed a symbol in order to avoid inadvertently placing one symbol on top of another.

Most of the fonts will be easier to see in the larger sizes (48 and higher). Some fonts may appear incomplete on your computer screen when using smaller sizes, but will print more clearly.

Keep in mind that all the features that work on your other installed fonts will also work on all of your 1, 2, 3 Math Fonts. Thus, the Bold feature will make your font bolder, Underline will underline your font, and *Italicize* will italicize your font!

### Installation Instructions

\*Once you have completed installation, it may be necessary to reboot your system before the fonts will appear properly.

### Windows 3.1

- 1. Insert the CD-ROM into your disk drive.
- 2. Open the Control Panel in the Program Manager.
- 3. Double-click the "123 Math Fonts" icon.
- 4. Click the "Add" button.
- 5. In the "Drives" menu, select the drive that contains the 123MathFonts CD-ROM.
- 6. Select the "PC Fonts" folder in the Directory menu.
- 7. Select the fonts you wish to install.
- 8. Click "OK". Then click "Close".

### Windows 95 and higher

- 1. Insert the CD-ROM into your disk drive.
- 2. Click "Start", choose "Settings", then choose "Control Panel".
- 3. Double-click the "Fonts" icon to open it.
- 4. From the File menu, click "Install New Font".
- 5. In the "Drives" menu, select the drive that contains the 123MathFonts CD-ROM.
- 6. Select the "PC Fonts" folder in the Directory menu.
- 7. Select the fonts you wish to install.
- 8. Click "OK". Then click "Close".

#### Windows XP

- 1. Insert the CD-ROM into your disk drive.
- 2. Click "Start", then choose "Control Panel".
- 3. Click "Appearance and Themes".
- 4. Select "Fonts" from the Task Pane on the left side of the window.
- 5. From the File menu, click "Install New Font".
- 6. In the "Drives" menu, select the drive that contains the 123MathFonts CD-ROM.
- 7. Select the "PC Fonts" folder in the Directory menu.
- 8. Select the fonts you wish to install.

### Macintosh OSX

- 1. Insert the CD-ROM into your disk drive.
- 2. Double-click the "123MathFonts" Icon.
- 3. Double-click the "Mac OSX" folder.
- 4. Drag the fonts that you wish to install to the ~/Library/Fonts folder on your hard drive, (NOT the System/Library/Fonts folder.)

### Macintosh 7X – 9X

- 1. Insert the CD-ROM into your disk drive.
- 2. Double-click the "123MathFonts" Icon.
- 3. Double-click the "Mac Fonts" folder.
- 4. Drag the fonts that you wish to install to the System Folder icon on your hard drive.
- where 3 a Complete the distance of the system of the system in the system of the system of the system of the system of the system of the system of the system of the system of the form of the form of the form of the form of Windows 3.1<br>1. Insert the CD-RC<br>2. Open the Control<br>2. Open the Control<br>4. Click the "Add" bi<br>4. Click the "Add" bi<br>5. In the "Drives" m<br>7. Select the "PC Fo<br>7. Select the "PC Fo<br>7. Select the CD-RC<br>2. Click "OK". Then<br>11. Open the Control Panel in the Program Mixtualistic Click the "1423 Math Fonts" icon.<br>Click the "Add" button.<br>In the "Drives" menu, select the drive the Click the "Potte" menu, select the drive the Select the fonts you wish Double-click the "123 Math Fonts" ioon.<br>Click the "Add" button.<br>Click the "Add" button.<br>In the "Drives" menu, select the drive that control Belect the "Portes" reants" folder in the Directory may<br>Click "OK". Then click "Cl Double-click the "123 Math Fonts" icon.<br>Click the "Add" button.<br>In the "brives" menu, select the drive the Click The "Add" button.<br>Select the fonts you wish to install.<br>Click "OK". Then click "Close".<br>Mows 95 and higher<br>In Click the "Add" button.<br>
In the "Drives" menu, se<br>
Select the "PC Fonts" menu, se<br>
Select the fonts you wisi<br>
Click "OK". Then click "<br>
Mdows 95 and higher<br>
Insert the CD-ROM internals of the select the "Fonts"<br>
From the F In the "Drives" menu, select the drive that contains the 123MathFonts CD-ROM.<br>Select the "PC Fonts" yalled in the Directory menu.<br>Select the Forts yau wish to install.<br>Click "OK". The click "Close".<br>In the CD-ROM into your Select the "PC Fonts" folder in the Directory menu.<br>Select the fonts you wish to install.<br>Click "OK". Then click "Close".<br>Insert the CD-ROM into your disk drive.<br>Insert the CD-ROM into your disk drive.<br>Insert the CD-ROM in Click "OK". Then click "Close".<br>
Indows 95 and higher<br>
Insert the CD-ROM into your disk d<br>
Click "Start", choose "Settings", th<br>
Double-click the "Fonts" icon to oper<br>
From the File menu, click "Install Ni<br>
In the "Drives" Click "OK". Then click "Close".<br>
Insert the CD-ROM into your di<br>
Click "Start", choose "Settings"<br>
Double-click the "Fonts" icon to<br>
From the File menu, click "Insta<br>
In the "Drives" menu, select the<br>
Select the "Oris" onl 2. Click "Start", choose "Settings", then choose "Settings", then choose "Settings", then choose is the "Ponts" icon to open it.<br>4. From the File menu, click "Install New File The Click the "Ponts" icon to open it.<br>4. From 2. Click "Strart", choose "Settings", then choose "Control Panel".<br>
2. Click "Start", choose "Sett the drive that contains the 123Ma<br>
5. In the "Drives" menu, select the drive that contains the 123Ma<br>
5. In the "Drives" me 3. Double-click the "Fonts" icon to open it.<br>4. From the File menu, click "Install New F5.<br>5. In the "Pires" menu, select the drive the Single-<br>6. Select the "PC Fonts" folder in the Dire<br>7. Select the "PC Fonts" folder in 4. From the File menu, click "Install New Font".<br>5. In the "Drives" menu, select the drive that cores.<br>6. Select the "PC Fonts" folder in the Directory I<br>7. Select the "PC Fonts" folder in the Directory I<br>8. Click "OK". Th 5. In the "Drives" menu, select the drive that contains the 123MathFonts CD-ROM.<br>6. Select the "PC Fonts" folder in the Directory menu,<br>7. Select the fonts you wish to install.<br>8. Click "OK". Then click "Close".<br>1. Insert 6. Select the "PC Fonts" folder in the Directory menu.<br>7. Select the fonts you wish to install.<br>8. Click "OK". Then click "Close".<br>Windows XP<br>1. Insert the CD-ROM into your disk drive.<br>2. Click "Start", then choose "Contro 8. Click "OK". Then click "Close".<br>
Windows XP<br>
1. Insert the CD-ROM into your disk d<br>
2. Click "Start", then choose "Control<br>
3. Click "Appearance and Themes".<br>
4. Select "Fonts" from the Task Pane c<br>
5. From the File men 8. Click "OK". Then click "Close".<br>Windows XP<br>1. Insert the CD-ROM into your d<br>2. Click "Start", then choose "Con<br>3. Click "Appearance and Themes"<br>4. Select "Fonts" from the Task P.<br>5. From the File menu, click "Insta<br>6. I 2. Click "**Start"**, then choose "Control Pane<br>3. Click "Appearance and Themes".<br>4. Select "Fonts" from the Task Pane on the<br>5. From the File menu, click "Install New Fi<br>6. In the "Drives" menu, select the drive th<br>7. Selec 2. Click "Start", then choose "Control Panel".<br>
3. Click "Appearance and Themes".<br>
4. Select "Fonts" from the Task Pane on the le<br>
5. From the File menu, click "Install New Font<br>
6. In the "Drives" menu, select the drive t 3. Click "Appearance and Themes".<br>4. Select "Fonts" from the Task Pane<br>5. From the File menu, click "Install<br>6. In the "Drives" menu, select the c<br>7. Select the "PC Fonts" folder in th<br>8. Select the fonts you wish to insta 4. Select "**Fonts"** from the Task Pane on the left side of the window.<br>5. From the File menu, click "Install New Font".<br>6. From the File menu, click "Install New Font".<br>7. Select the "PC Fonts" folder in the Directory menu 5. From the File menu, click "Install New Font".<br>6. In the "Drives" menu, select the drive that cor<br>7. Select the "PC Fonts" folder in the Directory |<br>8. Select the fonts you wish to install.<br>1. Insert the CD-ROM into your 6. In the "Drives" menu, select the drive that contains the 123MathFonts CD-ROM.<br>7. Select the "PC Fonts" folder in the Directory menu.<br>8. Select the fonts you wish to install.<br>1. Insert the CD-ROM into your disk drive.<br>2. 7. Select the "PC Fonts" folder in the Directory menu.<br>
8. Select the fonts you wish to install.<br>
Macintosh OSX<br>
1. Insert the CD-ROM into your disk drive.<br>
2. Double-click the "123MathFonts" Icon.<br>
3. Double-click the "Ma Macintosh OSX<br>1. Insert the CD-ROM into your disk d<br>2. Double-click the "123MathFonts" Ic<br>3. Double-click the "Mac OSX" folder.<br>4. Drag the fonts that you wish to inst.<br>(NOT the System/Library/Fonts fol<br>Macintosh 7X - 9X<br>1 2. Double-click the "123MathFonts" Icon.<br>3. Double-click the "123MathFonts" Icon.<br>4. Drag the fonts that you wish to install to<br>(NOT the System/Library/Fonts folder.)<br>Macintosh 7X - 9X<br>1. Insert the CD-ROM into your disk d 2. Double-click the "123MathFonts" Icon.<br>3. Double-click the "Mac OSX" folder.<br>4. Drag the fonts that you wish to install t<br>(NOT the System/Library/Fonts folder<br>Macintosh 7X - 9X<br>1. Insert the CD-ROM into your disk drive<br>2 3. Double-click the "Mac OSX" folder.<br>4. Drag the fonts that you wish to inste<br>(NOT the System/Library/Fonts fole<br>Macintosh 7X - 9X<br>1. Insert the CD-ROM into your disk dr<br>2. Double-click the "123MathFonts" Ice<br>3. Double-cl (NOT the System/Library/Fonts folder.)<br>
Macintosh 7X - 9X<br>
1. Insert the CD-ROM into your disk drive.<br>
2. Double-click the "123MathFonts" Icon.<br>
3. Double-click the "Mac Fonts" folder.<br>
4. Drag the fonts that you wish to eintosh 7X - 9X<br>
Insert the CD-ROM into your disk drive.<br>
Double-click the "123MathFonts" Icon.<br>
Double-click the "Mac Fonts" folder.<br>
Drag the fonts that you wish to install to<br>
The Macintosh will then inform you that 1<br> ノコ こくらく にくしょう 2. Double-click the "123MathFonts" Icon.<br>3. Double-click the "123MathFonts" Icon.<br>4. Drag the fonts that you wish to install to<br>5. The Macintosh will then inform you that<br>Folder (System or Fonts). Click OK.<br>www.justu 2. Double-click the **"123MathFonts"** Icon.<br>3. Double-click the **"Mac Fonts"** folder.<br>4. Drag the fonts that you wish to install t<br>5. The Macintosh will then inform you that<br>Folder (System or Fonts). Click OK.<br>www.just 3. Double-click the **"Mac Fonts"** folder.<br>4. Drag the fonts that you wish to instal<br>5. The Macintosh will then inform you th<br>Folder (System or Fonts). Click OK.<br>WWW.ju 4. Drag the form with you wish to the files must be stored in a specific place<br>5. The Macintosh will then inform you that the files must be stored in a specific place<br>Folder (System or Fonts). Click OK.<br>WWW.justusteachers. 5. The Macintosh will then inform you that the files must be stored in a specific place in the System Folder (System or Fonts). Click OK.<br>www.justusteachers.com<br>-2-Folder (System or Fonts). Click OK. Folder (System of Folder). Click OK.<br>WWW.j

# 123Angles1

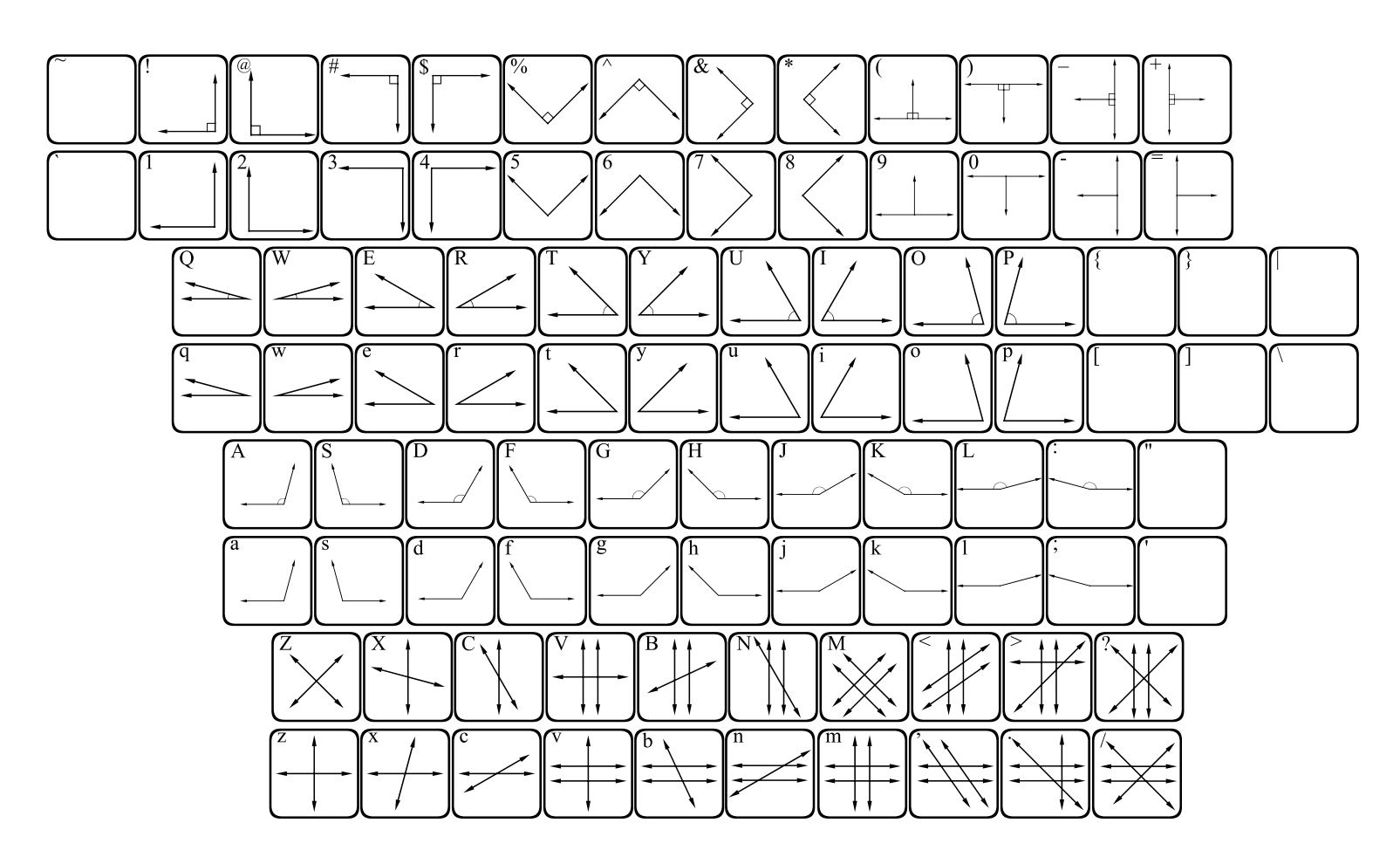

123Angles1 contains a variety of angles.

- Number row = Right angles in various positions.
- "q" row = Acute angles in 5 degree increments.
- "a" row = Obtuse angles in 5 degree increments.
- "z" row = Lines intersecting in many ways to form a variety of angles, as well as parallel and perpendicular lines.

Holding the shift key will provide you with the same angle, but it will contain an angle or right angle marking.

# 123Angles2

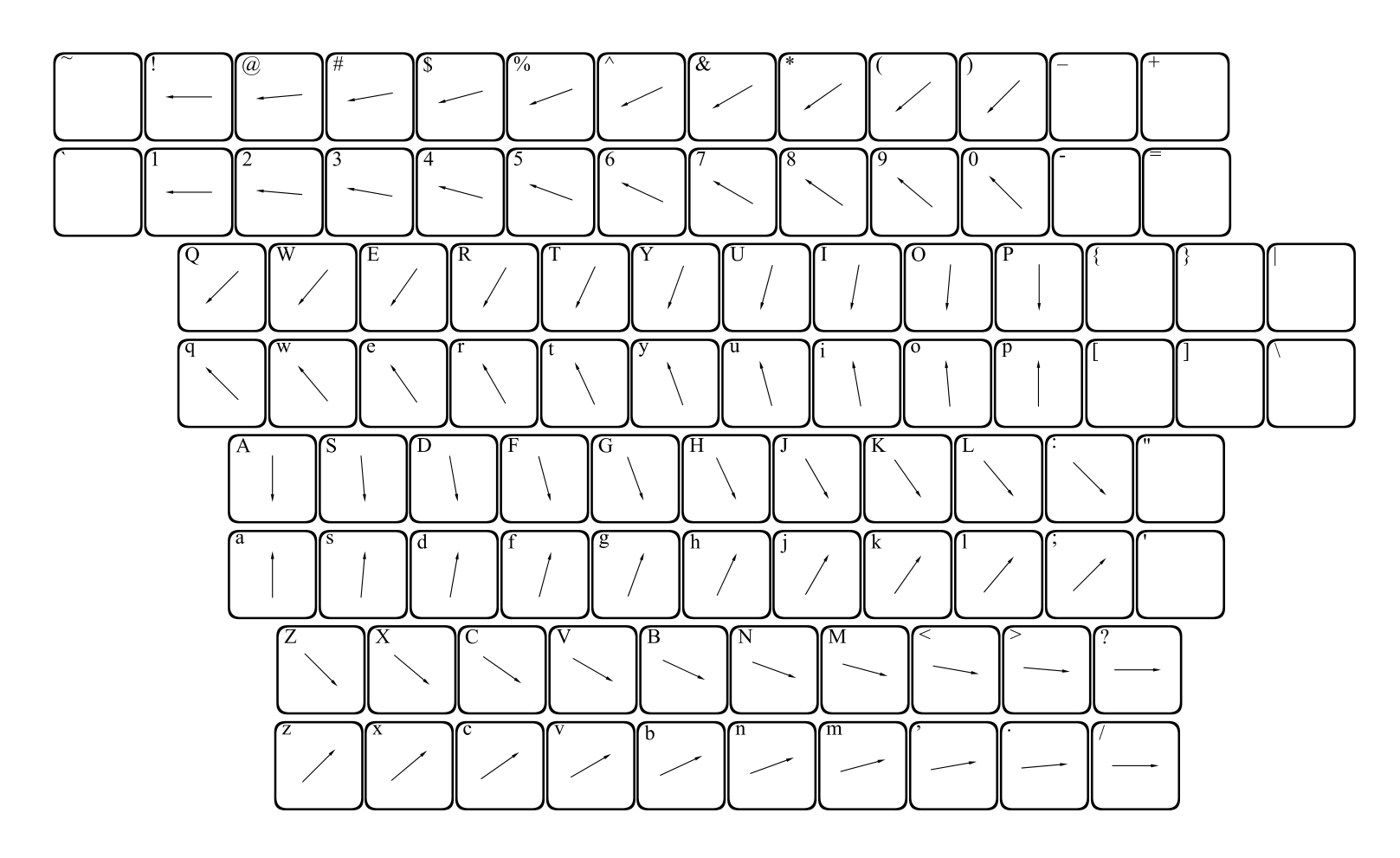

123Angles2 is a specialty font, meaning that 2 or more keystrokes can 123Angles2 is a specialty font, meaning that 2 or more keystrokes can<br>be combined to form an angle. Press any 2 keys, and the 2 rays<br>associated with those keys will meet at their endpoints to form an angle<br>It will then be be combined to form an angle. Press any 2 keys, and the 2 rays associated with those keys will meet at their endpoints to form<br>It will then be necessary to press the spacebar several times to<br>the cursor past the angle you have created.<br>Moving from left to right, angles increase by 5 d associated with those keys will meet at their endpoints to form an angle. It will then be necessary to press the spacebar several times to move the cursor past the angle you have created.

It will then be necessary to press the spacebar several times to move<br>the cursor past the angle you have created.<br>Moving from left to right, angles increase by 5 degree increments.<br>Lowercase keys point up, while uppercase It will the cursor past the angle you have created.<br>
Moving from left to right, angles increase by 5 degree increments.<br>
Lowercase keys point up, while uppercase point down. Try pressing mot<br>
than 2 keys to create multiple Moving from left to right, angles increase by<br>Lowercase keys point up, while uppercase po<br>than 2 keys to create multiple angles with a<br>www.justusteachers.com<br>4- Moving from left to right, angles increase by 5 degree increments. Movercase keys point up, while uppercase point down. Try pressing<br>than 2 keys to create multiple angles with a common endpoint.<br>www.justusteachers.com<br>4-Lowercase keys point up, while uppercase point down. Try pressing more than 2 keys to create multiple angles with a common endpoint.<br>www.justusteachers.com<br> $-4$ than 2 keys to create multiple angles with a common endpoint.

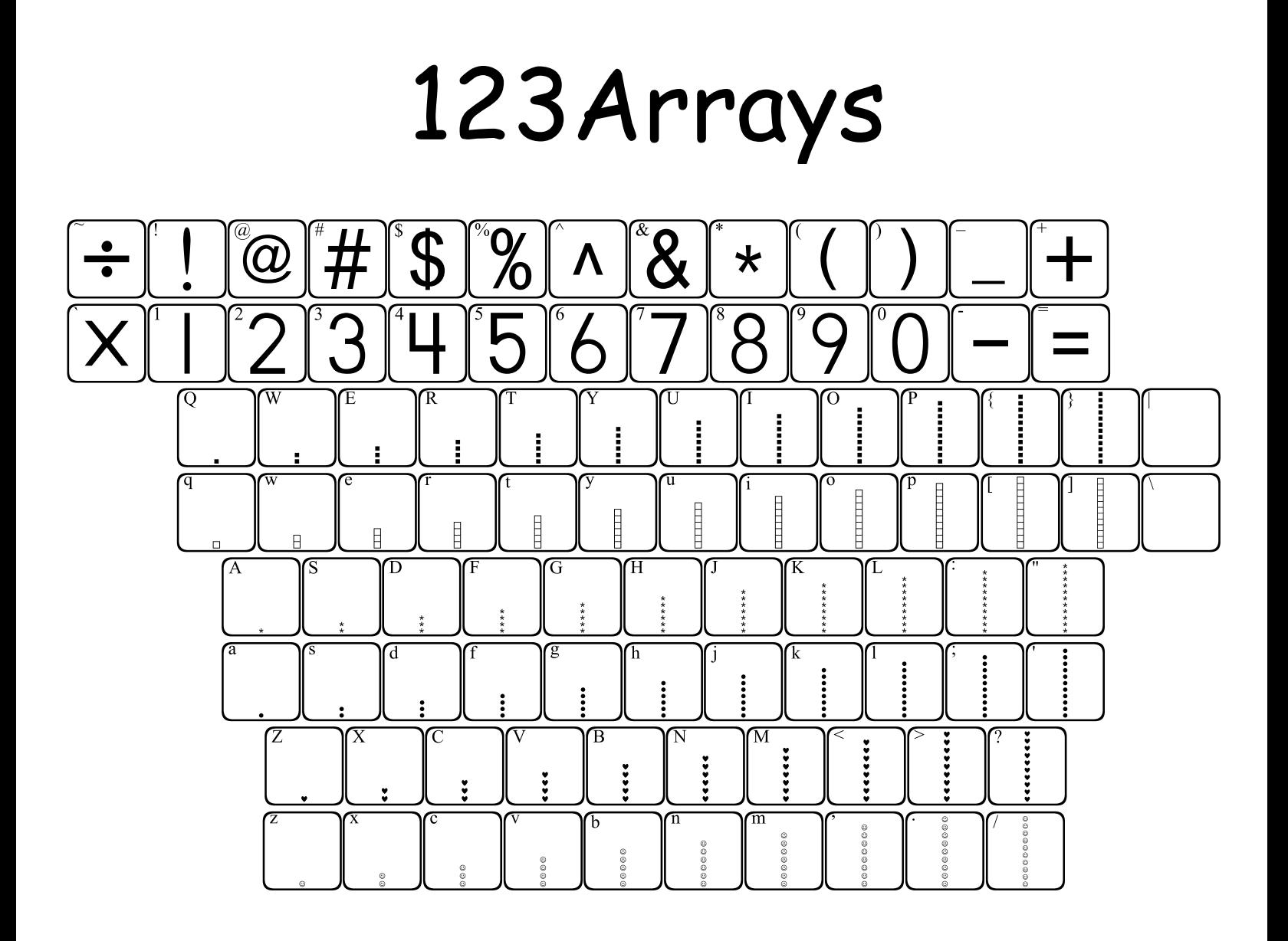

123 Arrays can be used to build arrays and area models. Choose the height of the array you would like to build, and press the correspond<br>key. Each row starts with one figure and increases by one as you tra<br>to the right. Press the key repeatedly until your array is the width y<br>would like.<br> height of the array you would like to build, and press the corresponding hey. Each row starts with one figure and increases by one as you travel<br>to the right. Press the key repeatedly until your array is the width you<br>would like.<br>www.justusteachers.com<br>-5key. Each row starts with one figure and increases by one as you travel key. Each row starts with one fight. Press the key repeatedly until your array is the width you would like.<br>We would like. to the right. Press the key repeatedly until your array is the width you to the right. The the right  $\frac{1}{2}$  repeatedly until your array is the width your would like.<br>www.justusteachers.com  $-5$ would like. would like.

# 123Beans1

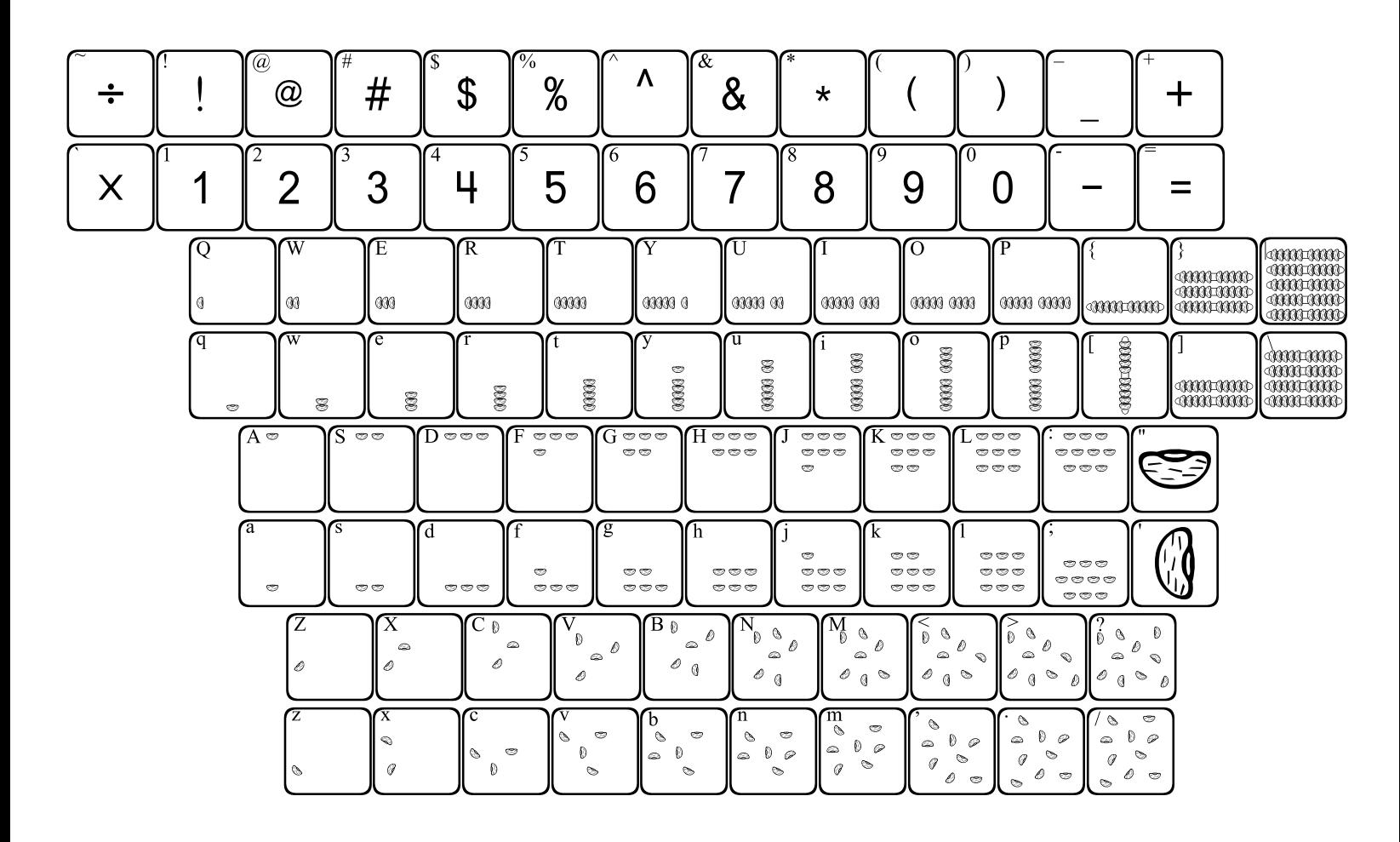

This font provides images of beans that can be used in teaching number concepts and place value. The numbers are all actual numbers, as well as the  $+$ ,  $-$ ,  $=$  and underscore.

concepts and place value. The numbers are all actual numbers, as well as<br>the +, -, = and underscore.<br>Each letter row shows the beans in a certain formation in ascending<br>order. By using the shift key with each letter row, y the +, -, = and underscore.<br>Each letter row shows the beans in a certain formation in ascending<br>order. By using the shift key with each letter row, you get the same<br>number of beans, but in a different formation.<br>The bracer Fach letter row shows th<br>order. By using the shift<br>number of beans, but in a c<br>The bracers, brackets and<br>groups stacked). Each letter row shows the beans in a certain formation in ascending Each P. By using the shift key with each letter row, you get the same<br>number of beans, but in a different formation.<br>The bracers, brackets and backslash show groups of ten beans (up to 5<br>groups stacked).<br>www.justusteachers order. By using the shift key with each letter row, you get the same number of beans, but in a different formation.

number of beans, but in a different formation.<br>The bracers, brackets and backslash show groups of ten beans (up to 5<br>groups stacked).<br>www.justusteachers.com<br>-6-The bracers, brackets and backslash show groups stacked).<br>
www.justusteachers.com The bracers, brackets and backslash show groups of ten beans (up to 5 groups stacked).<br>
www.justusteachers.com<br>
-6groups stacked).  $g_{\rm s}$  states).

### 123Beans2

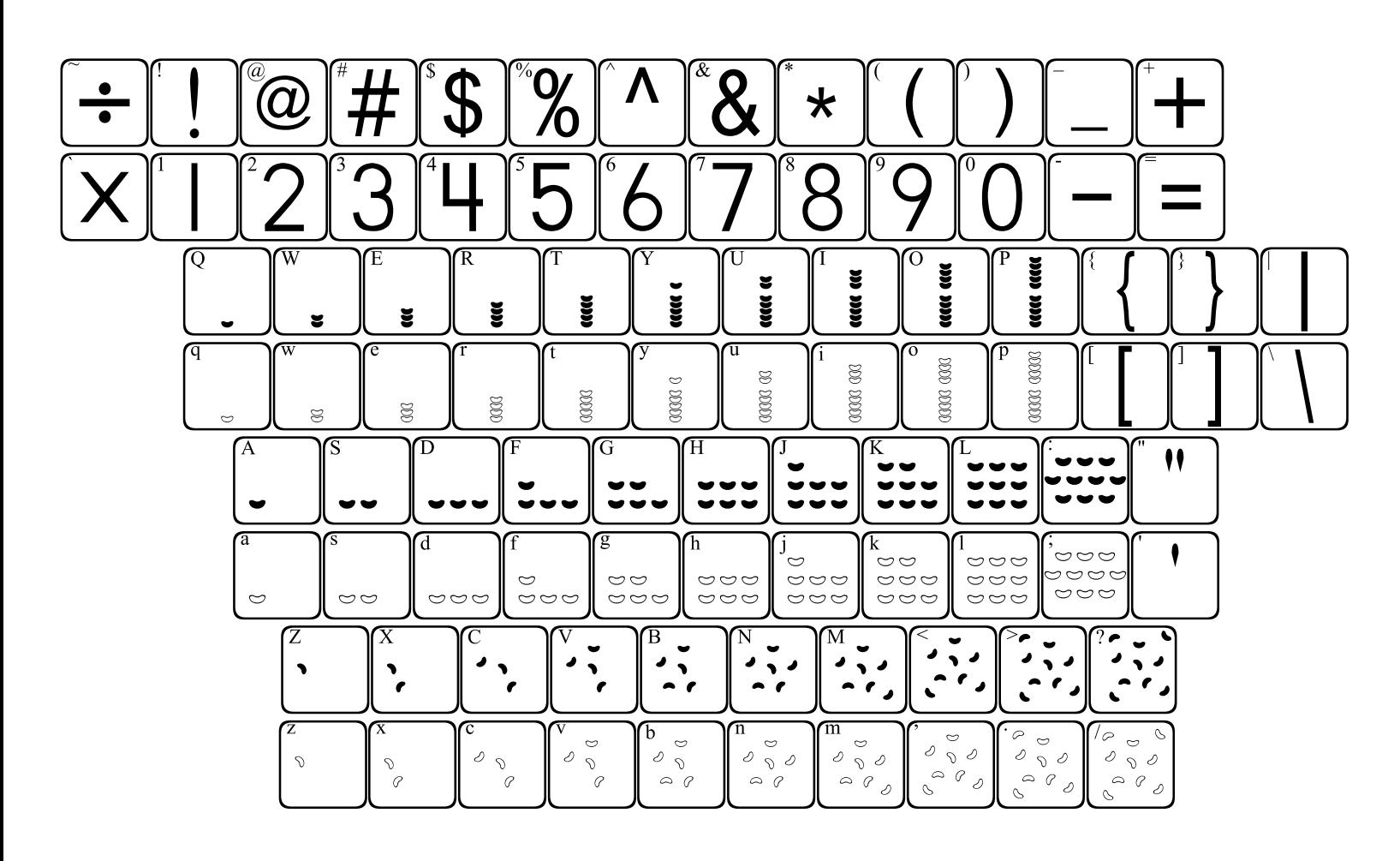

123Beans2 is very similar to 123Beans1. The main difference is that the beans are shaped like lima beans.

the beans are shaped like lima beans.<br>
Each letter row shows the beans in a certain formation in ascending<br>
order. By using the shift key with each letter row, you get the same<br>
number of beans, but in a different formatio Fach letter row shows the beans in<br>order. By using the shift key with<br>number of beans, but in a different for<br>www.justustea Each letter row shows the beans in a certain formation in ascending Each letter row shows the beans in a certain formation in a certain formation in a certain formation.<br>
In a certain formation in a certain formation in a certain formation in a certain formation.<br>
WWW.justusteachers.com<br>
order. By using the shift key with each letter row, you get the same order. By using the shift with the same letter row, you get the shift<br>number of beans, but in a different formation.<br>www.justusteachers.com<br>-7number of beans, but in a different formation.

www.justusteachers.com number of beams, but in a different formation.<br>www.justusteachers.com

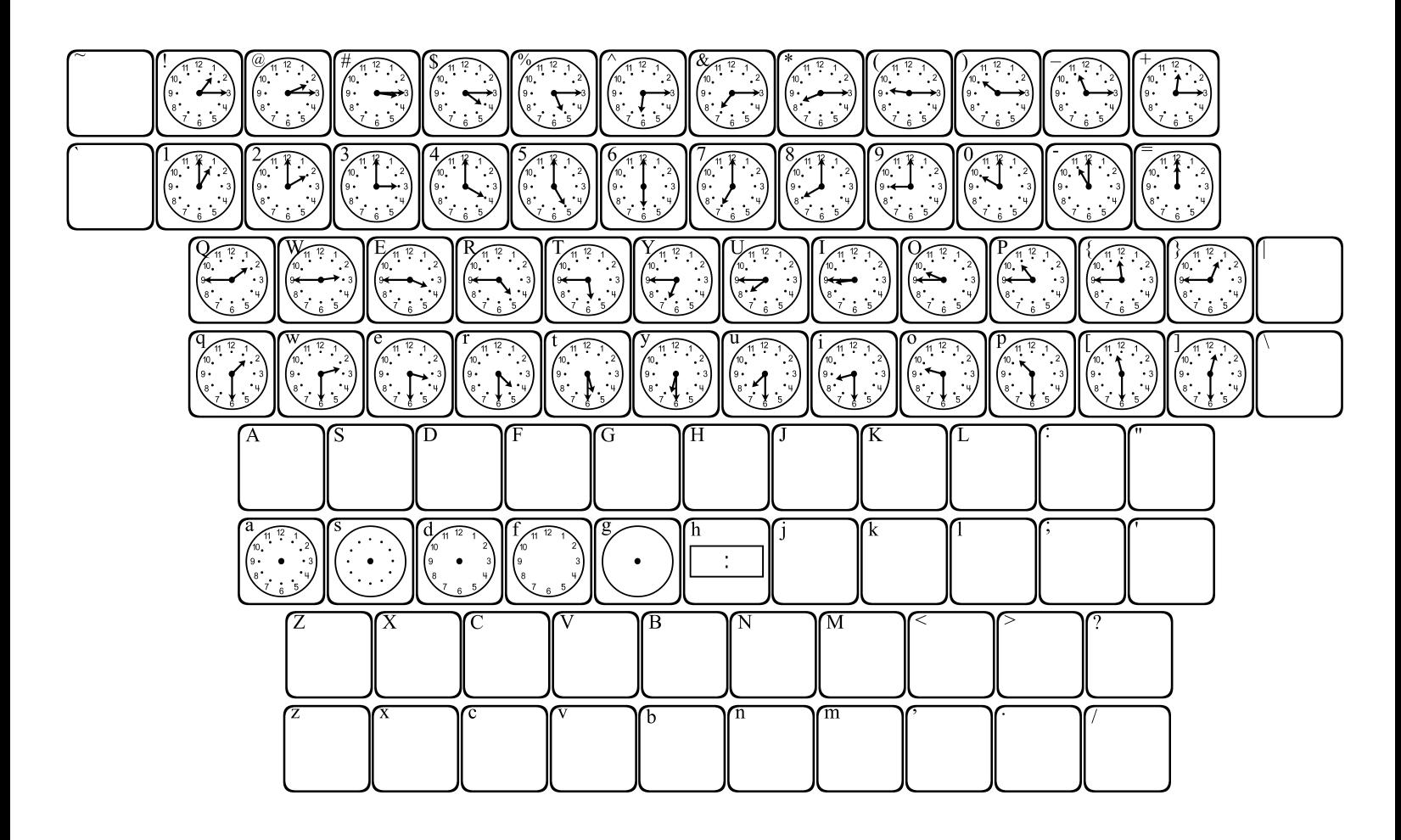

These pre-set clocks are laid out in 15 minute increments, and are found on the number row and the row directly below it. Each hour corresponds to a number (1 = 1:00), the shift key with each number shows the quarter hour  $(1 = 1:15)$ , the row below each number shows the half hour  $(q = 1:30)$ and the shift key with that row shows the hour and 3 quarters ( $Q =$ 1:45).

Blank analog clocks can be found on the letters "a", "s", "d", "f" and "g". A blank digital clock can be found on the letter "h".

![](_page_10_Figure_1.jpeg)

This font is laid out in the exact same format as 123Clocks1. The only difference is the shape of the hands.

These pre-set clocks are laid out in 15 minute increments, and are found on the number row and the row directly below it. Each hour corresponds to a number (1 = 1:00), the shift key with each number shows the quarter hour  $(1 = 1:15)$ , the row below each number shows the half hour  $(q = 1:30)$ and the shift key with that row shows the hour and 3 quarters ( $Q =$ 1:45).

Blank analog clocks can be found on the letters "a", "s", "d", "f" and "g". A blank digital clock can be found on the letter "h".

![](_page_11_Figure_1.jpeg)

This font allows you to customize your clocks. You can place a blank clock face with the keys a, s, d, f, g, j, k, l, ; and ', as well as a digital clock face with letter "h". Then you may type in a minute hand, an hour hand, or both, and they will each appear on the clock face. You can also type digital numbers into the digital clock face.

First you must type in a clock face, then the minute and hour hands can First your in separately. The hands can be found on the "q" row and correspond with the number above and to the left of them (q=1, w=2, etc.). The lowercase letters represent the hour hand, while the uppercase letters rep be typed in separately. The hands can be found on the "q" row and correspond with the number above and to the left of them  $(q=1, w=2,$ <br>etc.). The lowercase letters represent the hour hand, while the<br>uppercase letters represent the minute hand.<br>To make a digital clock, first type "h", the correspond with the number above and to the left of them (q=1, w=2, etc.). The lowercase letters represent the hour hand, while the<br>uppercase letters represent the minute hand.<br>To make a digital clock, first type "h", then enter the numbers you wish<br>to use.<br>www.justusteachers.com<br>-10-The lowercase letters represent the hour hand, while the  $etc.$ ). uppercase letters represent the minute hand.

uppercase letters represent the minute hand.<br>To make a digital clock, first type "h", then enter the numbers you wish<br>to use.<br>www.justusteachers.com<br>-10-To make a digital clock, first type "h", then e<br>to use.<br>www.justusteachers.com<br>-10-To make a digital clock, first type "h", then enter the numbers you wish To use.<br> $www.justusteaches.com$ <br>-10to use. to use.

![](_page_12_Figure_1.jpeg)

123Clocks4 allows you to place an analog clock face and a digital clock face simultaneously. You may then type in an hour hand, minute hand, digital numbers, or any combination of hands and numbers.

Face simultaneously. You may then type in an hour hand, minute hand, digital numbers, or any combination of hands and numbers.<br>Hand and number placement is very similar to 123Clocks3. If you wish to place hands and numbers digital numbers, or any combination of hands and numbers.<br>Hand and number placement is very similar to 123Clocks3. If you wish<br>to place hands and numbers on a clock face, you must place the hands<br>first, then you may place digital number placement is very similar to 123Clocks3<br>to place hands and numbers on a clock face, you must pl<br>first, then you may place the numbers.<br>www.justusteachers.com<br>all-Hand and number placement is very similar to 123Clocks3. If you wish Hand and number placement is very similar to 123 Clocks and 11, you wish to place hands and numbers on a clock face, you must place the hands first, then you may place the numbers.<br>
www.justusteachers.com -11to place hands and numbers on a clock face, you must place the hands to place thanks and numbers on a clock face, you must place the hands<br>first, then you may place the numbers.<br>www.justusteachers.com<br>-11first, then you may place the numbers.

www.justusteachers.com first, then, place the numbers.<br>WWW.justusteach<br>-11-

# 123CountingCubes

![](_page_13_Figure_1.jpeg)

This font provides images of interlocking counting cubes that can be used in teaching number concepts and place value.

used in teaching number concepts and place value.<br>
Each letter row shows the cubes in a certain formation in ascending<br>
order. By using the shift key with each letter row, you get the same<br>
number of cubes, but in a differ Each letter row shows the cubes in a certain forder. By using the shift key with each letter in<br>number of cubes, but in a different formation.<br>The bracers, brackets and backslash show groups<br>groups stacked).<br>www.justusteac Each letter row shows the cubes in a certain formation in ascending Each P. By using the shift key with each letter row, you get the same<br>number of cubes, but in a different formation.<br>The bracers, brackets and backslash show groups of ten cubes (up to 5<br>groups stacked).<br>www.justusteachers order. By using the shift key with each letter row, you get the same number of cubes, but in a different formation.

number of cubes, but in a different formation.<br>The bracers, brackets and backslash show groups of ten cubes (up to 5<br>groups stacked).<br>www.justusteachers.com<br>-12-The bracers, brackets and backslash show groups stacked).<br>www.justusteachers.com -12-The bracers, brackets and backslash show groups of ten cubes (up to 5 groups stacked).<br>
www.justusteachers.com<br>
-12groups stacked).  $g_{\rm c}$  states).

# 123CountingTiles1

![](_page_14_Figure_1.jpeg)

This font provides a variety of tiles with 10-frames. The lowercase keys show a 10-frame with a pre-set number of tiles, while the uppercase keys show tiles without the 10-frame.

The first row of letters uses circle tiles, the second row uses square tiles, and the last row uses triangle tiles.

Arrows can be placed with the bracket and bracer keys.

# 123CountingTiles2

![](_page_15_Figure_1.jpeg)

123 Counting Tiles 2 allows you to place tiles in a variety of positions onto a 10-frame. You may first place a 10-frame using the bar (|) key. You may also use the quotation keys.

123CountingTiles2 allo-frame. You may first place a 10-frame using the bar (|) key. You may also use the quotation keys.<br>
129 also use the quotation keys.<br>
129 also use the quotation keys.<br>
129 also use the quotation keys. may also use the quotation keys.<br>
You may then place tiles anywhere you wish on the 10-frame. The<br>
lowercase keys provide outlines of tiles, while the uppercase keys show<br>
solid tiles.<br>
www.justusteachers.com<br>
-14may also use the quotation keys.<br>You may then place tiles anywher<br>lowercase keys provide outlines c<br>solid tiles.<br>www.just You may then place tiles anywhere you wish on the 10-frame. The lowercase keys provide outlines of tiles, while the uppercase keys show solid tiles.

# 123Decimals

![](_page_16_Figure_1.jpeg)

123Decimals can be used to create decimal models of tenths and hundredths.

For create hundredths, first type in the number of tenths you need the "q" row. Then type in the remaining hundredths that you need<br>the "Q" row. For instance, to show .47, type "r", then "U".<br>Tenths are located on the "a" To create hu<br>the "q" row.<br>the "Q" row.<br>Tenths are k - 1<br>1<br>-To create hundredths, first type in the number of tenths you need on the "q" row. Then type in the remaining hundredths that you need from<br>the "Q" row. For instance, to show .47, type "r", then "U".<br>Tenths are located on the "a" row.<br>www.justusteachers.com<br>-15the "q" row. Then type in the remaining hundredths that you need from the "Q" row. For instance, to show .47, type "r", then "U".<br>Tenths are located on the "a" row.<br>www.justusteachers.com<br>-15the "Q" row. For instance, to show .47, type "r", then "U".

Tenths are located on the "a" row.<br>With the "a" row.<br>With the "u". For instance of the "a".<br>With the "u".<br>Then the "u". Then the "u". Tenths are located on the "a" row.

www.justusteachers.com Tenths are located on the "a" row.<br>WWW.justus<br>-1

# 123Dice

![](_page_17_Figure_1.jpeg)

123Dice allows you to place a variety of dice into your document. Lowercase keys provide white dice with black pips and numbers, and the uppercase keys provide black dice with white pips and numbers.

# 123Dominos1

![](_page_18_Figure_1.jpeg)

123Dominos1 and 2 are alike in every way except that the first provides dominos with dots, while the second provides dominos with numbers.

1230 dominos with dots, while the second provides dominos with numbers.<br>
To make a domino, first type in an outline (with the "[" or "]" key), then<br>
type in the number you wish it to contain. Horizontal dominos can be<br>
ma To make a domino, first type in an outline (with the "[" or "]" key),<br>type in the number you wish it to contain. Horizontal dominos ca<br>made using the top row of letters ("q" row), and vertical dominos ca<br>made using the 2<sup>n</sup> To make a domino, first type in an outline (with the "[" or "]" key), then The make a dominor wish it to contain. Horizontal dominos can be made using the top row of letters ("q" row), and vertical dominos can be made using the  $2^{nd}$  row of letters ("a" row).<br>When making vertical dominos, the l type in the number you wish it to contain. Horizontal dominos can be type in the number you of letters ("q" row), and vertical dominos can be made using the  $2^{nd}$  row of letters ("a" row).<br>When making vertical dominos, the lowercase letters will place the bottom number and the uppercase l made using the top row of letters ("q" row), and vertical dominos can be made using the 2<sup>nd</sup> row of letters ("a" row).

made using the  $2^{nd}$  row of letters ("a" row).<br>When making vertical dominos, the lowercase letters will place the<br>bottom number and the uppercase letters will place the top number.<br>www.justusteachers.com<br> $-17$ made using the 2<sup>nd</sup> row of letters ("a" row).<br>When making vertical dominos, the lower<br>bottom number and the uppercase letters w<br>www.justusteachers.c<br>-17-When making vertical dominos, the lowercase letters will place the bottom number and the uppercase letters will place the top number.<br>www.justusteachers.com<br>-17bottom number and the uppercase letters will place the top number.

# 123Dominos2

![](_page_19_Figure_1.jpeg)

123Dominos1 and 2 are alike in every way except that the first provides dominos with dots, while the second provides dominos with numbers.

dominos with dots, while the second provides dominos with numbers.<br>
To make a domino, first type in an outline (with the "[" or "]" key), then<br>
type in the number you wish it to contain. Horizontal dominos can be<br>
made usi To make a domino, first type in an outline (with the "[" or "]" key),<br>type in the number you wish it to contain. Horizontal dominos ca<br>made using the top row of letters ("q" row), and vertical dominos ca<br>made using the 2<sup>n</sup> To make a domino, first type in an outline (with the "[" or "]" key), then The make a dominor wish it to contain. Horizontal dominos can be made using the top row of letters ("q" row), and vertical dominos can be made using the  $2^{nd}$  row of letters ("a" row).<br>When making vertical dominos, the l type in the number you wish it to contain. Horizontal dominos can be type in the number you of letters ("q" row), and vertical dominos can be made using the  $2^{nd}$  row of letters ("a" row).<br>When making vertical dominos, the lowercase letters will place the bottom number and the uppercase l made using the top row of letters ("q" row), and vertical dominos can be made using the 2<sup>nd</sup> row of letters ("a" row).

made using the  $2^{nd}$  row of letters ("a" row).<br>When making vertical dominos, the lowercase letters will place the<br>bottom number and the uppercase letters will place the top number.<br>www.justusteachers.com<br> $-18$ made using the 2<sup>nd</sup> row of letters ("a" row).<br>When making vertical dominos, the lower<br>bottom number and the uppercase letters w<br>www.justusteachers.c<br>-18-When making vertical dominos, the lowercase letters will place the bottom number and the uppercase letters will place the top number.<br>www.justusteachers.com<br>-18bottom number and the uppercase letters will place the top number.

# 123FractionRectangles

![](_page_20_Figure_1.jpeg)

123FractionRectangles can be used to place filled fractions up to  $\frac{10}{10}$ .

To make stacked fractions, first press the number for the numerator,<br>then press the "Shift" key and press the number for the denominator.<br>To make multi-digit fractions, place the first digits of the numerator<br>and the deno - 1 - C<br>E To make stacked fractions, first press the number for the numerator, To make multi-digit fractions, place the first digits of the denominator.<br>To make multi-digit fractions, place the first digits of the numerator<br>and the denominator, press the space bar, then place the next digits.<br>Exampl then press the "Shift" key and press the number for the denominator. To make multi-digit fractions, place the first digits of the numerator<br>and the denominator, press the space bar, then place the next digits.<br>Example:  $\frac{37}{50}$  Press 3% space 7)<br>www.justusteachers.com<br>-19-To make multi-digit fractions, place the first digits of the numerator and the denominator, press the space bar, then place the next digits.<br>Example:  $\frac{37}{50}$  Press  $\frac{3\% \text{ space } 7}{4\%}$ <br>www.justusteachers.com<br>-19and the denominator, press the space bar, then place the next digits.

and the denominator, press the space bar, then place the next digits.  $\epsilon$ Example:  $\frac{37}{50}$  Press  $3\%$  space 7)  $E: \text{curve} \longrightarrow \text{curve}$ <br>www.justus-

# 123Fractions

![](_page_21_Figure_1.jpeg)

The number row contains each number in the numerator position. The shift key with each number provides the number in the denominator position. Fractions can be typed directly by typing the numerator first, then the de nominator.

To make multi-digit fractions, you must first place the first digit of the numerator, followed by the first digit of the denominator. Press the space bar once, then place the next digit of both the numerator and the This process can be repeated to make larger and larger denominator. fractions.

Each row below the number row contains a fraction corresponding to the number. For example, the keys below 1 contain a whole, the keys below 2 contain halves, below 3 contains thirds, etc., up to tenths.

The uppercase key on each row shows a group of objects corresponding to the number row above it.

# 123FractionSquares

![](_page_22_Figure_1.jpeg)

123FractionSquares can be used to place filled fractions up to  $\frac{10}{10}$ .

123FractionSquares can be used to place filed fractions up to 10.<br>
To make stacked fractions, first press the number for the numerat<br>
To make multi-digit fractions, place the first digits of the numerat<br>
and the denominat - 1 - C<br>E To make stacked fractions, first press the number for the numerator, To make multi-digit fractions, place the first digits of the denominator.<br>To make multi-digit fractions, place the first digits of the numerator<br>and the denominator, press the space bar, then place the next digits.<br>Exampl then press the "Shift" key and press the number for the denominator. To make multi-digit fractions, place the first digits of the numerator<br>and the denominator, press the space bar, then place the next digits.<br>Example:  $\frac{375}{500}$  Press  $\frac{3\%}{5000}$  Space 7 ) space 5 )<br>www.justusteache To make multi-digit fractions, place the first digits of the numerator and the denominator, press the space bar, then place the next digits.<br>Example:  $\frac{375}{500}$  Press  $\frac{3\%}{500}$  Space 7 ) space 5 )<br>www.justusteachers.com<br>-21and the denominator, press the space bar, then place the next digits.

Example:  $\frac{375}{500}$  Press  $\frac{3\%}{500}$  Space 7 ) space 5 )<br>www.justusteachers.com<br>-21- $\epsilon$ Example:  $\frac{375}{500}$  Press  $\frac{3\%}{500}$  space 7 ) space 5 )<br>www.justusteachers.cor<br>-21-Example:  $\frac{375}{500}$  Press  $\frac{3\%}{500}$  space 7) space 5)

# 123Geometry1

![](_page_23_Picture_1.jpeg)

123Geometry1 contains representations of many types of polygons and 1230 Leonethy 1 contains representations of many types of polygons and solids. The first row of letters shows plane figures. The lowercase keys show outlines of the shapes, while the uppercase keys provide the same shape c solids. The first row of letters shows plane figures. The lowercase keys show outlines of the shapes, while the uppercase keys provide the same shape completely filled in.

show outlines of the shapes, while the uppercase keys provide the same<br>shape completely filled in.<br>The remaining rows contain images of solid figures. Shapes are provided<br>on each lowercase key, with the same shape in a dif shape completely filled in.<br>Shape completely filled in.<br>The remaining rows contain images of solid figures. Shapes are provided<br>on each lowercase key, with the same shape in a different position on<br>the uppercase keys.<br>www. The remaining rows contail<br>on each lowercase key, wi<br>the uppercase keys.<br>w The remaining rows contain images of solid figures. Shapes are provided The remaining rows containing general right of simple at provided<br>on each lowercase key, with the same shape in a different position on<br>the uppercase keys.<br>www.justusteachers.com<br>-22on each lowercase key, with the same shape in a different position on the uppercase keys.<br>
www.justusteachers.com<br>
-22the uppercase keys.  $\frac{1}{\sqrt{2}}$ 

![](_page_24_Picture_0.jpeg)

![](_page_24_Figure_1.jpeg)

This font supplies a variety of geometric shapes. The first row of letters provides triangles, the second row provides rectangles, while the<br>last row contains an assortment of shapes.<br>The lowercase keys will show each shape in one configuration, while the<br>uppercase keys show the same shap letters provides triangles, the second row provides rectangles, while the last row contains an assortment of shapes.

last row contains an assortment of shapes.<br>The lowercase keys will show each shape in one configuration, while the<br>uppercase keys show the same shape in a different position.<br>www.justusteachers.com<br>23-The lowercase keys will show each shape is<br>uppercase keys show the same shape in a displacement of states.<br>www.justusteachers.<br>23-The lowercase keys will show each shape in one configuration, while the The lowercase keys show the same shape in a different position,<br>uppercase keys show the same shape in a different position,<br>www.justusteachers.com<br>-23uppercase keys show the same shape in a different position.

![](_page_25_Figure_0.jpeg)

This font contains a variety of useful symbols. You can place numbers inside the long division and square root symbols by first placing the<br>symbol, then typing in the numbers.<br>www.justusteachers.com<br>24inside the long division and square root symbols by first placing the symbol, then typing in the numbers.<br>Symbol, then typing in the numbers.<br>www.justusteachers.com<br>24symbol, then typing in the numbers.

# 123Mayan

![](_page_26_Figure_1.jpeg)

Mayan numerals are built on a base-20 system. Each dot represents 1, while each line represents 5. The "eye" represents 0 (zero).

![](_page_26_Picture_56.jpeg)

# 123Money

![](_page_27_Figure_1.jpeg)

This font shows pennies, nickels, dimes and quarters, both heads and tails. Each coin can be found on the key with its beginning letter ("p" for<br>penny, "n" for nickel, "d" for dime and "q" for quarter). Pressing the<br>shift key with each letter will show you the back side of each coin.<br>This f tails. Each coin can be found on the key with its beginning letter ("p" for the penny, "n" for nickel, "d" for dime and "q" for quarter). Pressing the shift key with each letter will show you the back side of each coin.<br>This font also provides images of play money in both coins and bills.<br>This fon penny, "n" for nickel, "d" for dime and "q" for quarter). Pressing the penny, the mathematic state of each coin.<br>
This font also provides images of play money in both coins and bills.<br>
This font also provides images of play money in both coins and bills.<br>
www.justusteachers.com<br>
-26shift key with each letter will show you the back side of each coin.

This font also provides images of play money in both coins and bills.<br>With show you the back side of each coins and bills.<br>With show you the back side of play money in both coins and bills.<br>With show with the back side of This font also provides images of play money in both coins and bills.

# 123NumberLines

![](_page_28_Figure_1.jpeg)

spacings. Choose the spacing and style you would like, then press the appropriate key repeatedly until your number line is the length you wish. 123NumberLines can be used to create number lines with 3 differespacings. Choose the spacing and style you would like, then press the appropriate key repeatedly until your number line is the length you The arrows can be us 123NumberLines can be used to create number lines with 3 different

The arrows can be used to show "bounces" for addition and subtraction, e used to create number lines with 3 differen<br>pacing and style you would like, then press the<br>edly until your number line is the length you w<br>1 to show "bounces" for addition and subtracti<br>pe placed just *after* each secti

Numbers up to 99 can be placed beneath a number line, but must be

![](_page_28_Figure_5.jpeg)

# 123PatternBlocks

![](_page_29_Picture_1.jpeg)

123PatternBlocks allows you to place standard pattern blocks into a variety of positions. On each row of letters, the lowercase letters place<br>an outline of a block, while the uppercase keys place the same blocks in<br>solid forms. The color of each block can be formatted individually if you<br>w variety of positions. On each row of letters, the lowercase letters place an outline of a block, while the uppercase keys place the same blocks in solid forms. The color of each block can be formatted individually if you would like to make them match actual pattern blocks.

variety of a block, while the uppercase keys place the same blocks in solid forms. The color of each block can be formatted individually if you would like to make them match actual pattern blocks.<br>The first row of letters solid forms. The color of each block can be formatted individually if you<br>would like to make them match actual pattern blocks.<br>The first row of letters (qwerty) allows you to make a hexagon in<br>virtually any combination of solid like to make them match actual pattern blocks.<br>The first row of letters (qwerty) allows you to make a hexagon in<br>virtually any combination of blocks. The second row of letters provides<br>preset combinations of blocks. The first row of letters (qwerty) allows you to r<br>virtually any combination of blocks. The second row<br>preset combinations of blocks. The last row provides<br>individually.<br>www.justusteachers.com<br>-28-The first row of letters (qwerty) allows you to make a hexagon in virtually any combination of blocks. The second row of letters provides<br>preset combinations of blocks. The last row provides each pattern block<br>individually.<br>www.justusteachers.com<br>-28virtually any combination of blocks. The second row of letters provides virtually any combination of blocks. The last row provides each pattern block<br>individually.<br>www.justusteachers.com<br>-28preset combinations of blocks. The last row provides each pattern block preset combinations of blocks. The last row provides each pattern block<br>individually.<br>www.justusteachers.com<br>-28individually. individually.

# 123PlaceValue2D

![](_page_30_Figure_1.jpeg)

This font provides images of 2-dimensional squares that can be used in teaching number concepts and place value. The layout is very similar to<br>123CountingBlocks. The numbers are all actual numbers, as well as the +,<br>-, = and underscore.<br>Pressing the shift key with each number will give you a teaching number concepts and place value. The layout is very similar to 123 Counting Blocks. The numbers are all actual numbers, as well as the +,  $-$  = and underscore.

123CountingBlocks. The numbers are all actual numbers, as well as the +,<br>-, = and underscore.<br>Pressing the shift key with each number will give you a corresponding<br>number of hundreds squares (shift  $1 = 1$  hundred square, 1232 That and underscore.<br>
1232 Than underscore.<br>
Pressing the shift key with each number will give you a corresponding<br>
number of hundreds squares (shift 1 = 1 hundred square, shift 2 equals 2<br>
hundred squares, etc.)<br>
Eac Pressing the shift k<br>number of hundreds<br>hundred squares, etc<br>Each letter row sho<br>order. By using the<br>number of squares, b<br>The bracers, bracke<br>groups stacked). Pressing the shift key with each number will give you a corresponding number of hundreds squares (shift 1 = 1 hundred square, shift 2 equals 2 hundred squares, etc.)

number of hundreds squares (shift 1 = 1 hundred square, shift 2 equals 2<br>hundred squares, etc.)<br>Each letter row shows the squares in a certain formation in ascending<br>order. By using the shift key with each letter row, you hundred squares, etc.)<br>
Each letter row shows the squares in a certain formation in ascending<br>
order. By using the shift key with each letter row, you get the same<br>
number of squares, but in a different formation.<br>
The bra Fach letter row shows<br>order. By using the s<br>number of squares, but<br>The bracers, brackets<br>groups stacked). Each letter row shows the squares in a certain formation in ascending Each letter row, you get the same<br>number of squares, but in a different formation.<br>The bracers, brackets and backslash show groups of ten squares (up to 5<br>groups stacked).<br>www.justusteachers.com<br>29order. By using the shift key with each letter row, you get the same number of squares, but in a different formation.

number of squares, but in a different formation.<br>The bracers, brackets and backslash show groups of ten squares (up to 5<br>groups stacked).<br>www.justusteachers.com<br>-29-The bracers, brackets and backslash show groups<br>groups stacked).<br>www.justusteachers.com<br>-29-The bracers, brackets and backslash show groups of ten squares (up to 5 groups stacked).<br>www.justusteachers.com<br>-29groups stacked). groups stacked).

# 123PlaceValue3D

![](_page_31_Figure_1.jpeg)

This font provides images of 3-dimensional blocks that can be used in teaching number concepts and place value. The layout is almost exactly<br>the same as 123PlaceValue2D. The main difference is that the right<br>parenthesis ")" shows a 1000 cube.<br>Pressing the shift key with each number will give teaching number concepts and place value. The layout is almost exactly the same as 123PlaceValue2D. The main difference is that the right parenthesis ")" shows a 1000 cube.

the same as 123PlaceValue2D. The main difference is that the right<br>parenthesis ")" shows a 1000 cube.<br>Pressing the shift key with each number will give you a corresponding<br>number of hundreds blocks (shift 1 = 1 hundred blo the same as 12000 cube.<br>
The main difference is that the right<br>
parenthesis ")" shows a 1000 cube.<br>
Pressing the shift key with each number will give you a corresponding<br>
number of hundreds blocks (shift 1 = 1 hundred bloc Pressing the shift key with each<br>number of hundreds blocks (shift<br>hundred blocks, etc.)<br>Each letter row shows the blocks<br>order. By using the shift key wit<br>number of blocks, but in a differen<br>www.justus. Pressing the shift key with each number will give you a corresponding number of hundreds blocks (shift  $1 = 1$  hundred block, shift 2 equals 2 hundred blocks, etc.)

Pressing the shift of shift is a corresponding number of hundreds blocks (shift 1 = 1 hundred block, shift 2 equals 2 hundred blocks, etc.)<br>Each letter row shows the blocks in a certain formation in ascending order. By usi hundred blocks, etc.)<br>
Each letter row shows the blocks in a certain formation in ascending<br>
order. By using the shift key with each letter row, you get the same<br>
number of blocks, but in a different formation.<br>
www.justus Fach letter row shou<br>order. By using the<br>number of blocks, but Each letter row shows the blocks in a certain formation in ascending ender. By using the shift key with each letter row, you get the same<br>number of blocks, but in a different formation.<br>www.justusteachers.com<br>-30order. By using the shift key with each letter row, you get the same order. By derive the shift key with each letter row, you got the same<br>number of blocks, but in a different formation.<br>www.justusteachers.com<br>-30number of blocks, but in a different formation.

### 123Rulers1

![](_page_32_Figure_1.jpeg)

**123Rulers1** can be used to create a variety of rulers measuring inches,<br>subdivided in 4 ways. <br>  $\degree$   $q''$  row =  $\frac{1}{2}$  inch  $\degree$   $\degree$  row =  $\frac{1}{4}$  inch "g" row =  $\frac{1}{2}$  inch "Q" row =  $\frac{1}{4}$  inch " $a''$  row = 1/8 inch "A" row = 1/16 inch

Arrows can be pointed at any subdivision at any ruler. Press the appropriate arrow key on the "z" or "Z" row *after* you have placed a ruler piece.

 $z = 1/16$   $x = 1/8, 2/16$   $c = 3/16$   $v = 1/4, 2/8, 4/16$  $b = 5/16$  n = 3/8, 6/16 m = 7/16  $= 1/2$ , 2/4, 4/8, 8/16  $Z = 9/16$   $X = 5/8, 10/16$   $C = 11/16$   $V = 3/4, 6/8, 12/16$  $B = 13/16$  N = 7/8, 14/16 M = 15/16  $\le$  = 2/2, 4/4, 8/8, 16/16

### 123Rulers2

![](_page_33_Figure_1.jpeg)

centimeters. Rulers can be made with no subdivisions, or with<br>subdivisions of tenths (millimeters).<br>Arrows can be placed to point to any subdivision. Press the app<br>arrow key on the "z" row *after* you have placed a ruler

subdivisions of tenths (millimeters).<br>Arrows can be placed to point to any subdivision. Press the app<br>arrow key on the "z" row after you have placed a ruler piece.<br> $z = 1/10$   $x = 2/10$   $c = 3/10$   $y = 4/10$   $b = 5/10$ <br>n = 6/1 Arrows can be placed to point to any<br>arrow key on the "z" row after you h<br>z =  $1/10$  x =  $2/10$  c =  $3/10$  v =<br>n =  $6/10$  m =  $7/10$ , =  $8/10$ . = ! ノムスト arrow key on the "z" row *after* you have placed a ruler piece.<br>  $z = 1/10$   $x = 2/10$   $c = 3/10$   $y = 4/10$   $b = 5/10$ <br>  $n = 6/10$   $m = 7/10$   $z = 8/10$   $z = 9/10$   $z = 10/10$ <br>
www.justusteachers.com  $z = 1/10$   $x = 2/10$   $c = 3/10$   $v = 4/10$   $b = 5/10$ <br>n = 6/10 m = 7/10  $z = 8/10$   $z = 9/10$   $z = 10/10$ <br>www.justusteachers.com<br>-32- $\overline{a}$  $n = 6/10$   $m = 7/10$   $= 8/10$   $= 9/10$   $= 10/10$ <br>www.justusteachers.com<br>-32- $\mathbf{r}$ 

www.justusteachers.com n = 6/10 m = 7/10 , = 8/10 . = 9/10 / = 10/10

# 123TeddyBears

![](_page_34_Figure_1.jpeg)

This font provides images of teddy bears that can be used in teaching The layout is almost exactly the same as<br>
123CountingBlocks. The primary difference is that numbered bears<br>
have been placed on the top row of symbol keys<br>
Each letter row shows the teddy bears in a certain formation in<br>
a The layout is almost exactly the same as number concepts. 123 Counting Blocks. The primary difference is that numbered bears have been placed on the top row of symbol keys

number concepts. The primary difference is that numbered bears<br>have been placed on the top row of symbol keys<br>Each letter row shows the teddy bears in a certain formation in<br>ascending order. By using the shift key with eac have been placed on the top row of symbol keys<br>
Each letter row shows the teddy bears in a certain formation in<br>
ascending order. By using the shift key with each letter row, you get<br>
the same number of teddy bears, but in have been placed on the type and typical control to place the top row shows the teddy bears in ascending order. By using the shift key with the same number of teddy bears, but in a differ www.justusteachers.com -33-**{{**<br>くけ Each letter row shows the teddy bears in a certain formation in Each divide rotation in the teddy beam is shown that the tedding order. By using the shift key with each letter row, you get<br>the same number of teddy bears, but in a different formation.<br>www.justusteachers.com<br>33ascending order. By using the shift key with each letter row, you get the same number of teddy bears, but in a different formation.<br>www.justusteachers.com<br>-33the same number of teddy bears, but in a different formation.

### $\text{Tr}(\text{C})^\text{th}(\text{D})^\text{th}(\text{D})$  $\text{[Q]}^{\text{!`Q}}\text{[Q]}^{\text{!`Q}}\text{[Q]}^{\text{!`Q}}\text{[Q]}^{\text{!`Q}}\text{[Q]}^{\text{!`Q}}\text{[Q]}^{\text{!`Q}}\text{[Q]}^{\text{!`Q}}\text{[Q]}^{\text{!`Q}}\text{[Q]}^{\text{!`Q}}\text{[Q]}^{\text{!`Q}}$  $\textcolor{blue}{\textcolor{blue}{\bigcirc}} \textcolor{blue}{\textcolor{blue}{\bigcirc}} \textcolor{blue}{\textcolor{blue}{\bigcirc}} \textcolor{blue}{\textcolor{blue}{\bigcirc}} \textcolor{blue}{\textcolor{blue}{\bigcirc}} \textcolor{blue}{\textcolor{blue}{\bigcirc}} \textcolor{blue}{\textcolor{blue}{\bigcirc}} \textcolor{blue}{\textcolor{blue}{\bigcirc}} \textcolor{blue}{\textcolor{blue}{\bigcirc}} \textcolor{blue}{\textcolor{blue}{\bigcirc}} \textcolor{blue}{\textcolor{blue}{\bigcirc}} \textcolor{blue}{\textcolor{blue}{\bigcirc}} \textcolor{blue}{\textcolor{blue}{\bigcirc}} \textcolor{blue}{\textcolor{blue}{$  $\textcolor{blue}{\textcolor{blue}{\textbf{(0)}}} \textcolor{blue}{\textcolor{blue}{\textbf{(0)}}} \textcolor{blue}{\textcolor{blue}{\textbf{(0)}}} \textcolor{blue}{\textcolor{blue}{\textbf{(0)}}} \textcolor{blue}{\textcolor{blue}{\textbf{(0)}}} \textcolor{blue}{\textcolor{blue}{\textbf{(0)}}} \textcolor{blue}{\textcolor{blue}{\textbf{(0)}}} \textcolor{blue}{\textcolor{blue}{\textbf{(0)}}} \textcolor{blue}{\textcolor{blue}{\textbf{(0)}}} \textcolor{blue}{\textcolor{blue}{\textbf{(0)}}} \textcolor{blue}{\textcolor{blue}{\textbf{(0)}}} \textcolor{blue}{\textcolor{blue$  $\text{Tr}(\text{C})\text{Tr}(\text{C})$  $\label{eq:3} \begin{bmatrix} \begin{bmatrix} \hat{a} & \hat{b} \end{bmatrix} \begin{bmatrix} \hat{c} & \hat{d} \end{bmatrix} \begin{bmatrix} \hat{d} & \hat{d} \end{bmatrix} \begin{bmatrix} \hat{c} & \hat{d} \end{bmatrix} \begin{bmatrix} \hat{d} & \hat{d} \end{bmatrix} \begin{bmatrix} \hat{d} & \hat{d} \end{bmatrix} \begin{bmatrix} \hat{d} & \hat{d} \end{bmatrix} \begin{bmatrix} \hat{d} & \hat{d} \end{bmatrix} \begin{bmatrix} \hat{d} & \hat{d} \end{bmatrix}$  $\mathbb{Z}[\mathbb{Z}[\mathbb{$  $\mathbb{Z}[\mathbb{Z}[\mathbb{$ 123Testing

123Testing can be used to create bubble-in style answer documents for multiple choice tests.<br>
multiple choice tests.<br>
www.justusteachers.com<br>
34multiple choice tests.

# 123Transformations

![](_page_36_Figure_1.jpeg)

123Transformations provides images that show Slides (translations), Flips (reflections) and Turns (rotations).

"q" and " $Q'' = S$ lides "a" and " $A'' = F$ lips "z" and " $Z'' = T$ urns

A vertical line can be placed between many of the figures by pressing the [ key *before* placing the figure.

A horizontal line can be placed between many of the figures by pressing the  $\{$  key *before* placing the figure.